## **Sugam G Validation**

## **Case- I: Dealer has completed one financial year in the system**

In this case Sugam G will be allowed upto 3 times of (max payment in any quarter + max ITC in any quarter (Original Return)) in last Financial Year and Payment for current month.

Step 1: Dealer has to login with VAT email and password.

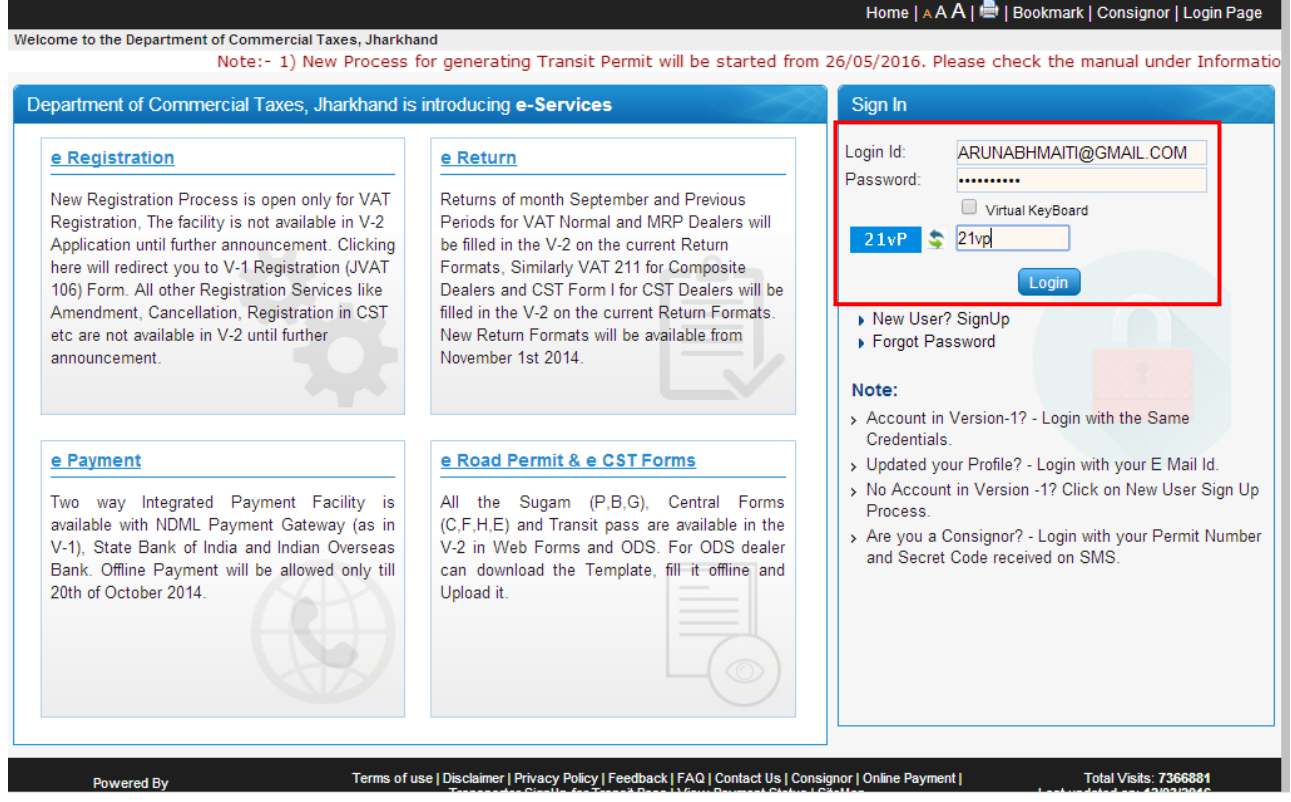

**Step 2:** After successful login go to **"Central and Local Forms"** and click on **"e-Road Permit(SUGAM)".**

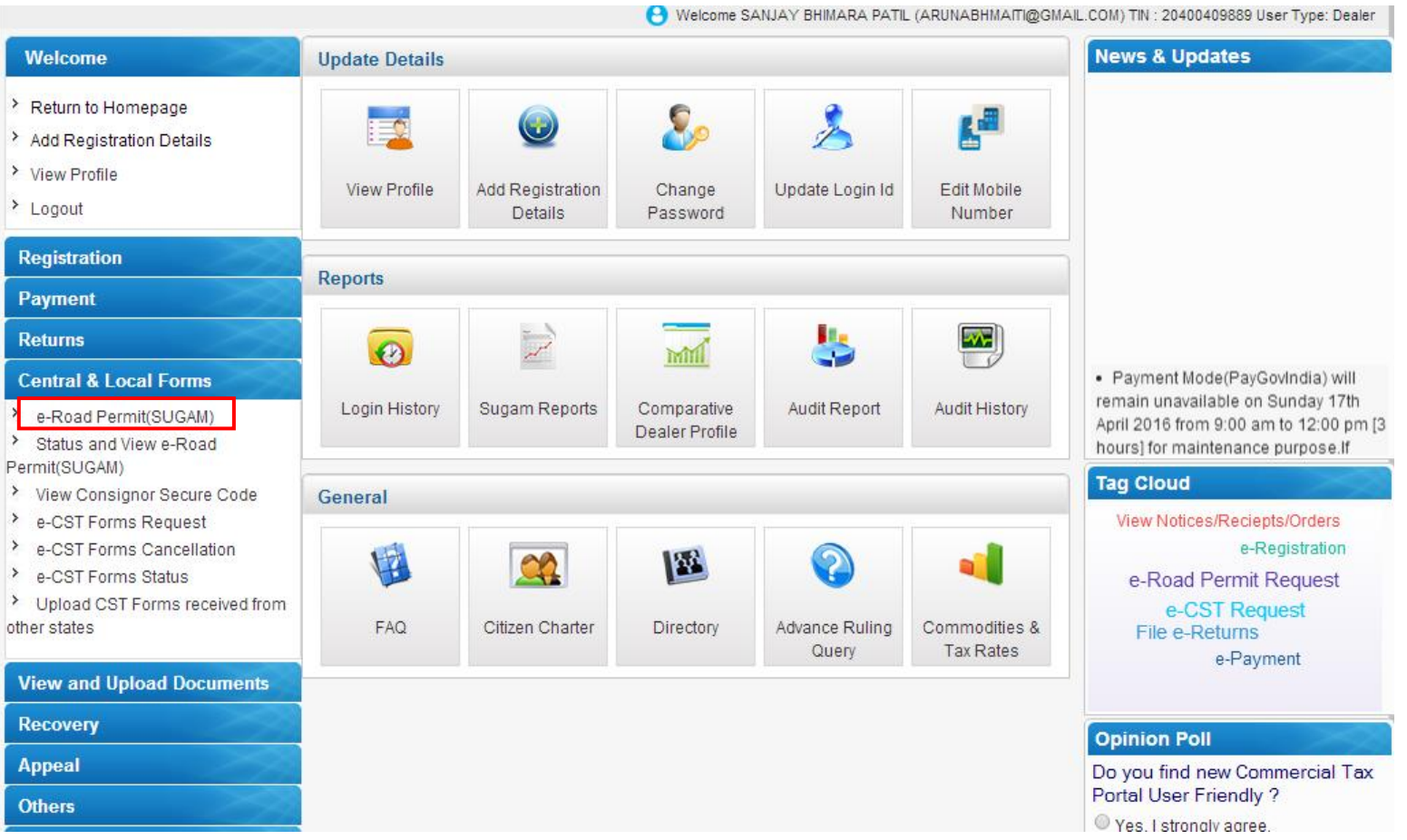

**Step 3:** Select Sugam (G) from dropdown menu and click on submit.

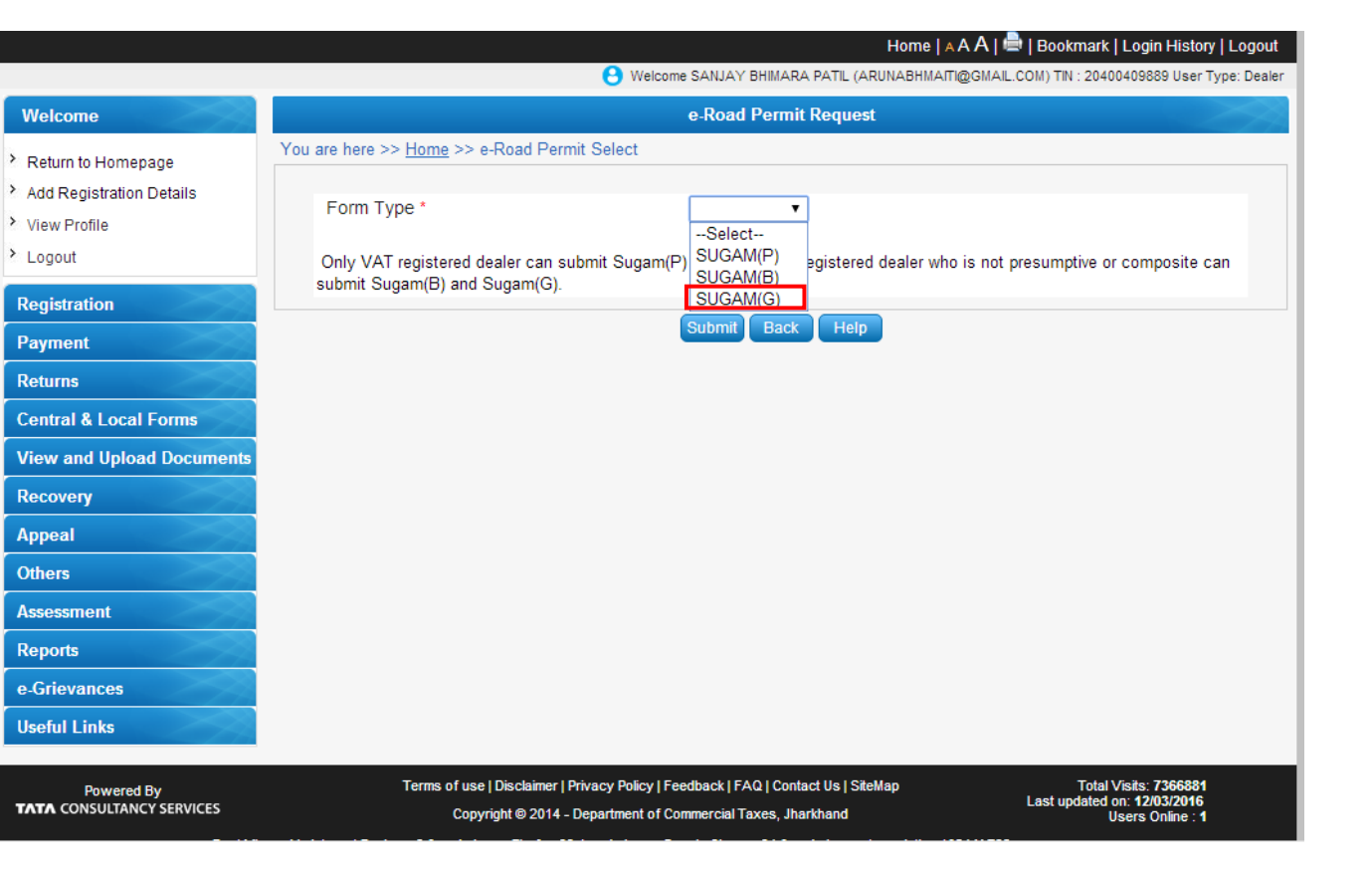

## **Step 4:** If you want to view the Sugam G balance then click on **"View Balance Details"** button to view the balance.

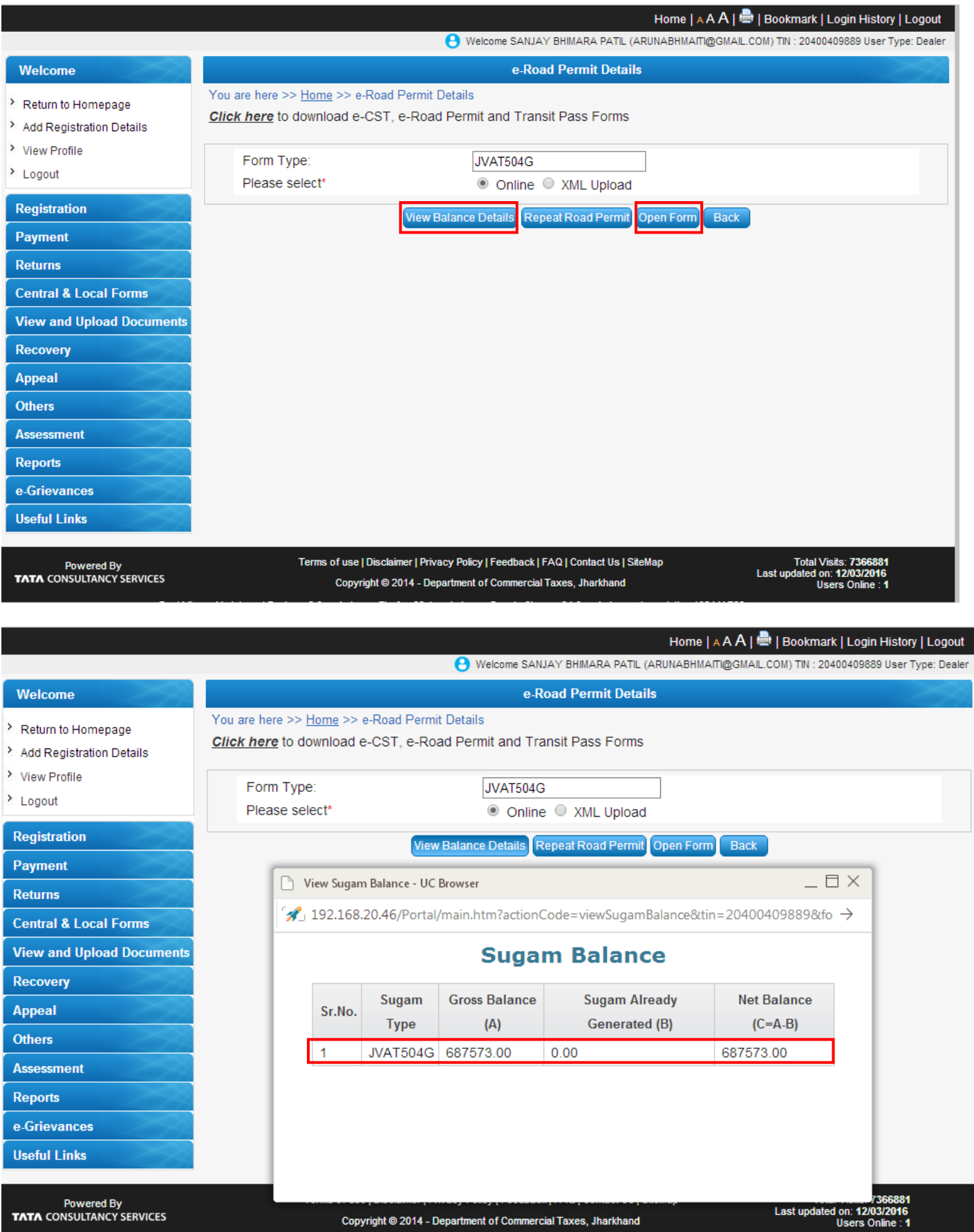

Close View Sugam Balanace pop-up and click on **Open Form** to enter the details of Sugam G.

**Step 5:** Eneter the **"Details of Consignor"** and **"Requisition Details"** and click on **Add** button to add the details.

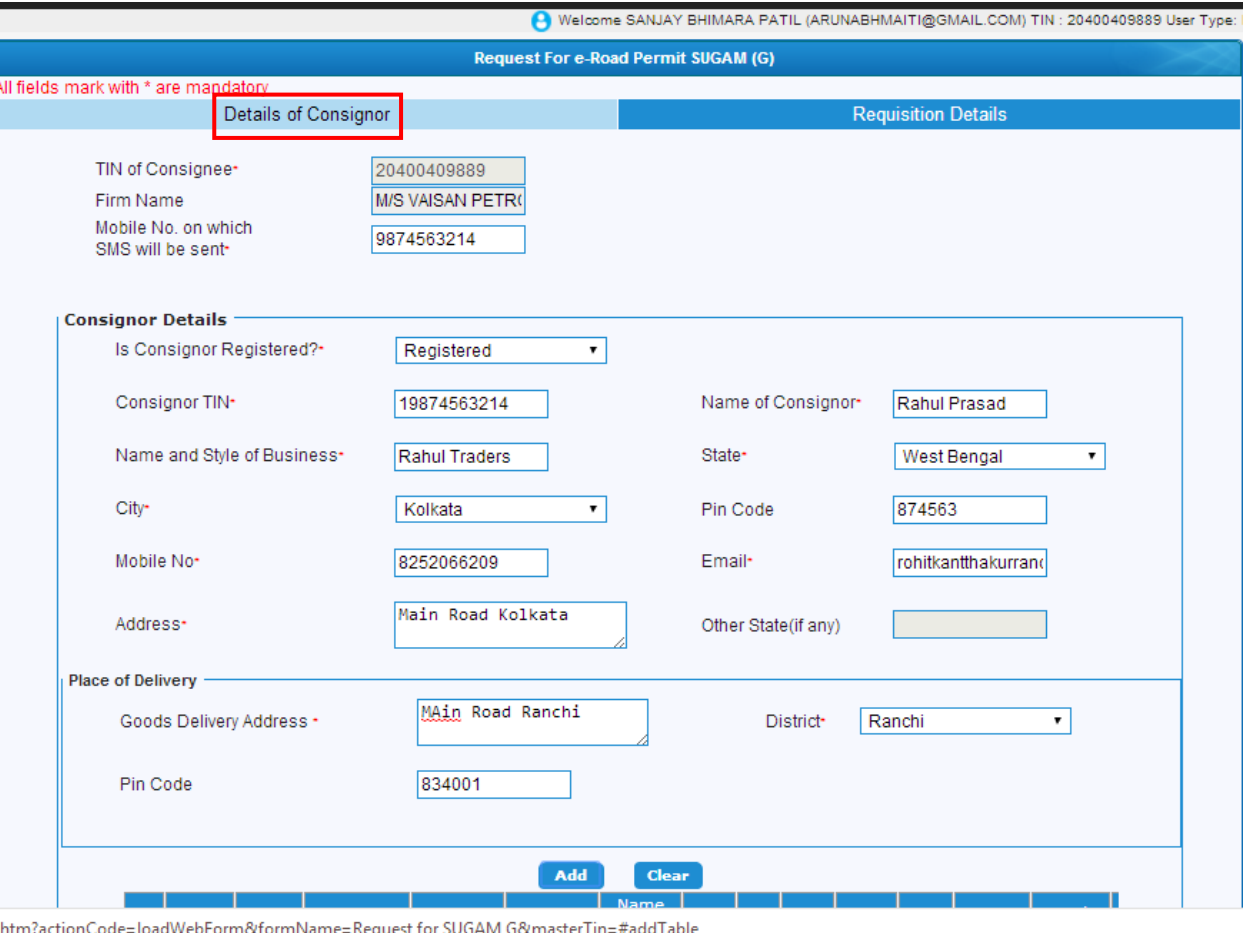

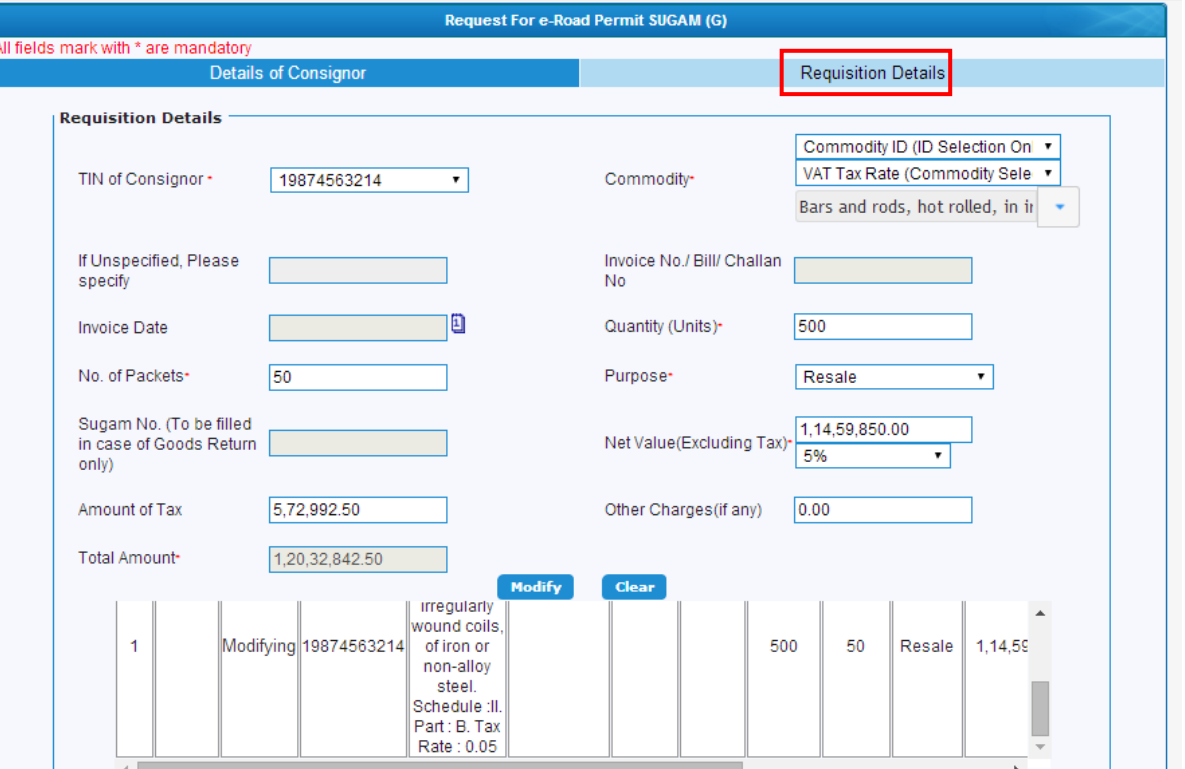

**Step 6:** Click on **"Preview"** button to view the invoice wise details then click on **"**S**ubmit"** button to submit the details.

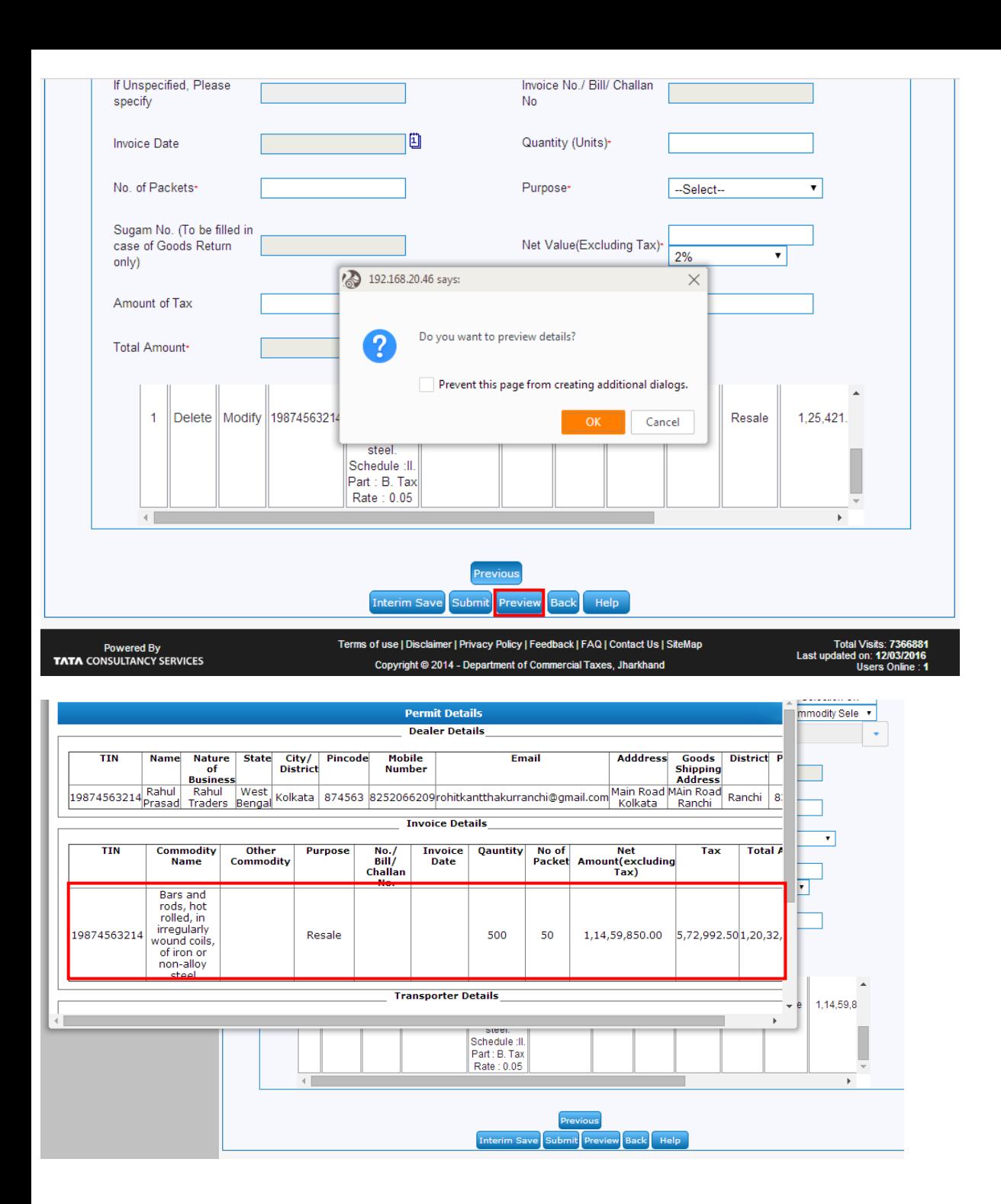

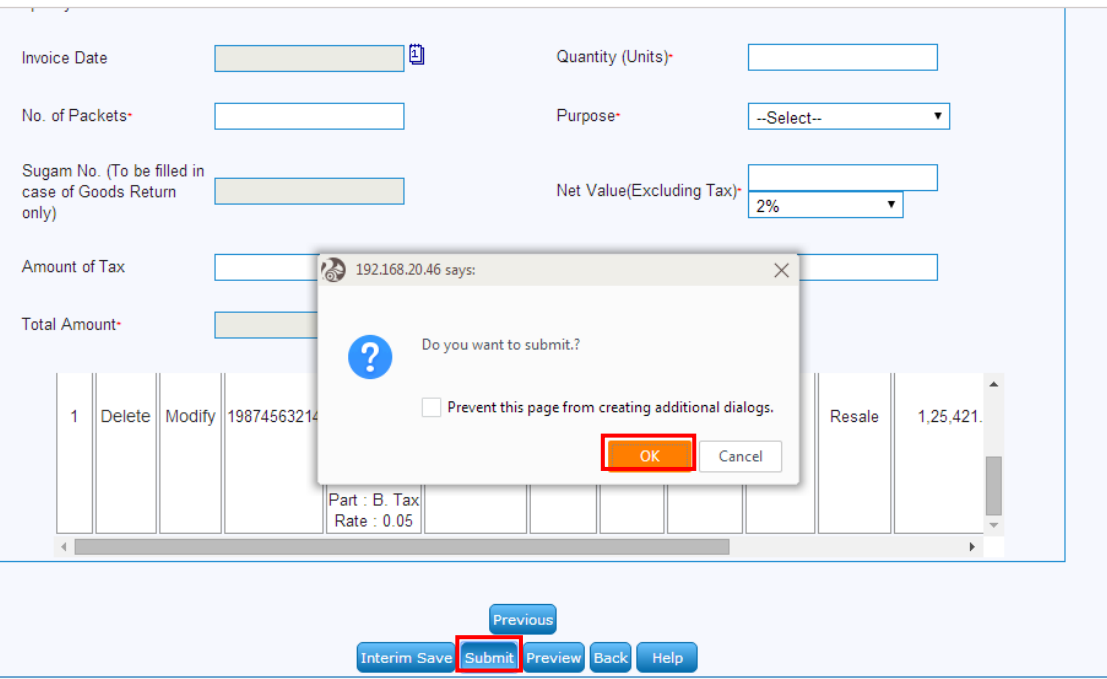

**Step 7:** If value of Sugam G exceeds 2.5 times of the average balance calculated. then the alert message will be shown as highlighted.

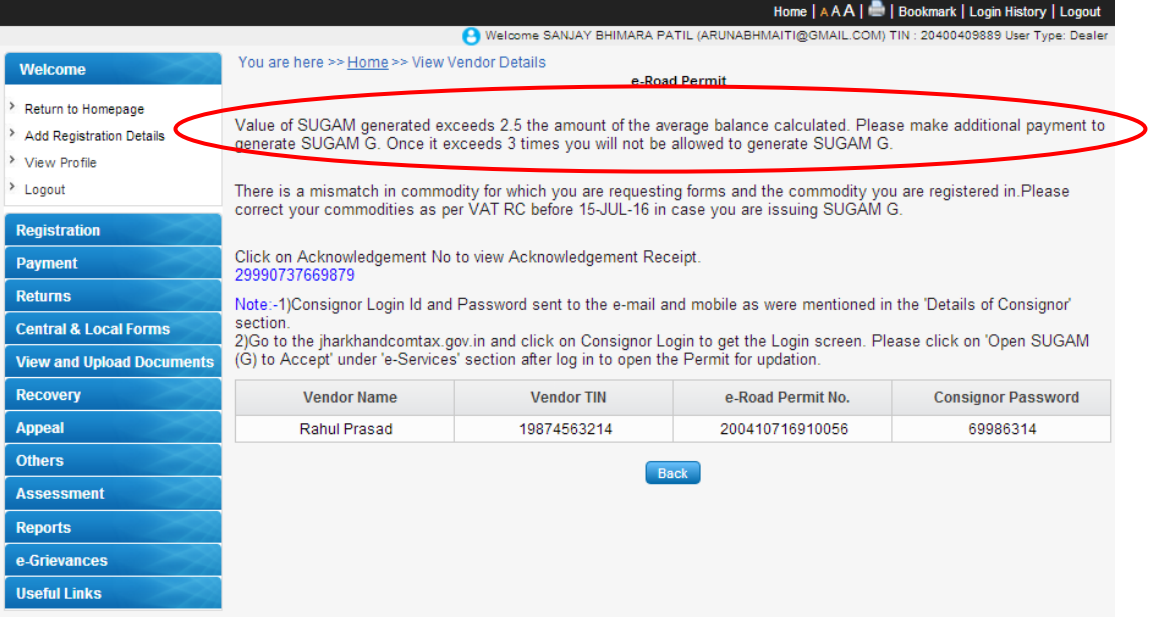

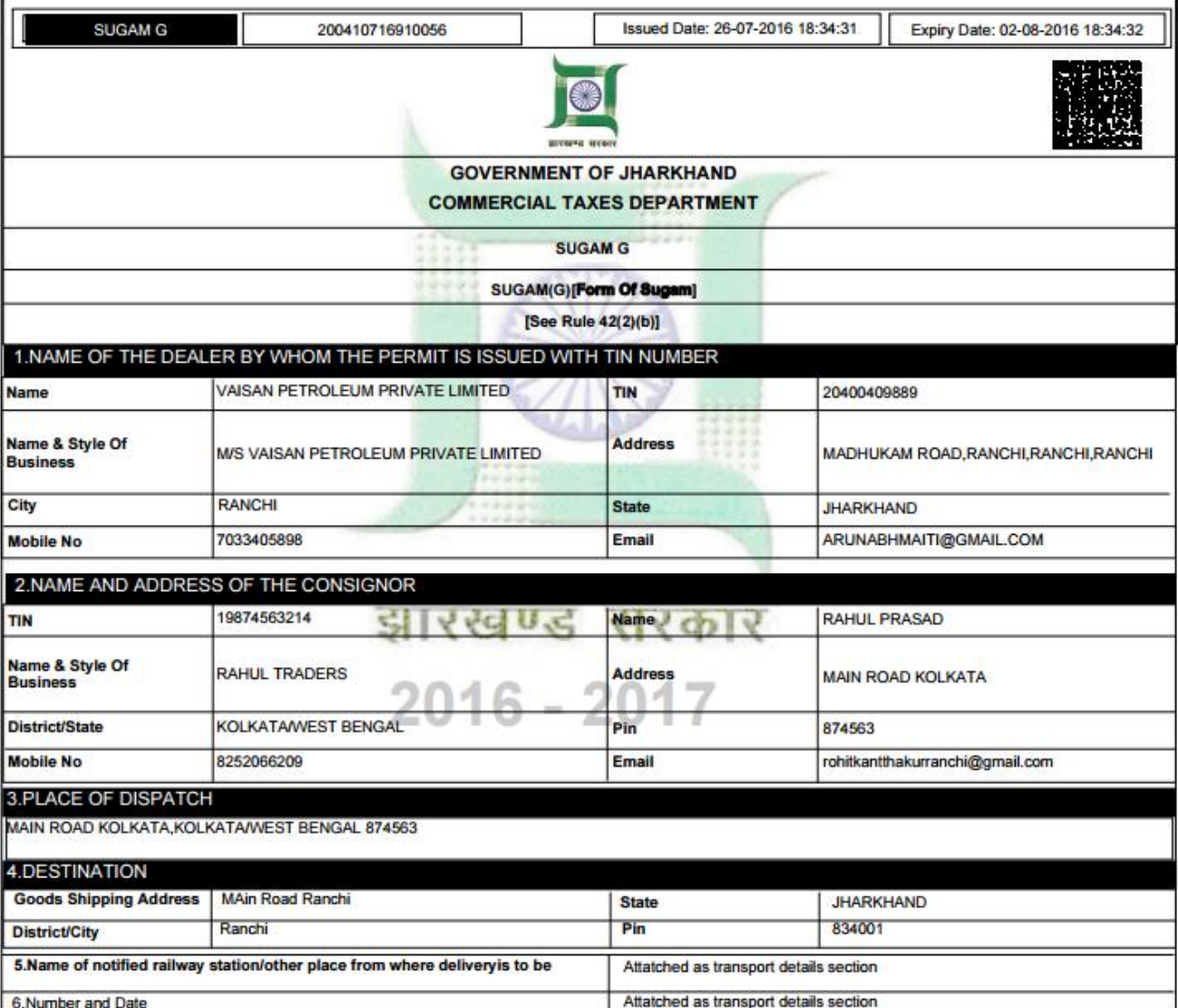

**Case- II: Dealer has not completed one financial year in the system but completed 12 months from his TIN generation date. (Example: TIN generation date is 01-June-2015 then 12 months completed from TIN generation date on 31-May-2016).**

In this case Sugam G will be allowed upto 3 times of (max payment in any quarter + max ITC in any quarter (Original Return)) in last 12 months from TIN generation date and Payment for current month.

The Sugam G generation process will remain same as shown above.

**Note: Top 1000 tax payers (VAT+CST) of last Financial Year will be excluded from this validation.**